## **Valley Primary School**

*A Member School of Connect Schools Academy Trust*

**\_\_\_\_\_\_\_\_\_\_\_\_\_\_\_\_\_\_\_\_\_\_\_\_\_\_\_\_\_\_\_\_\_\_\_\_\_\_\_\_\_\_\_\_\_\_\_\_\_\_\_\_\_\_\_\_\_\_\_\_\_\_\_\_\_\_\_ website: www.valley.bromley.sch.uk fax: 020 8466 8124 Beckenham Lane, Bromley, BR2 0DA email: admin@valley.bromley.sch.uk telephone: 020 8460 1121**

## **Guide for using Groove Pizza**

## **Groove Pizzza**

When you first open the website it will look something like this:<br>  $\leftarrow \rightarrow c$ 

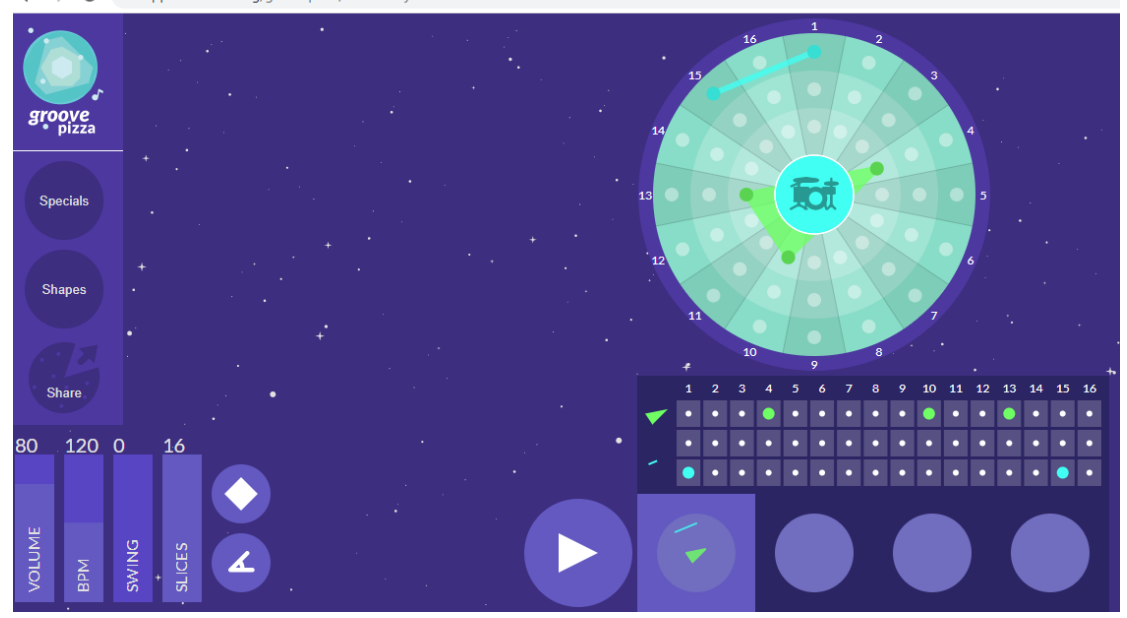

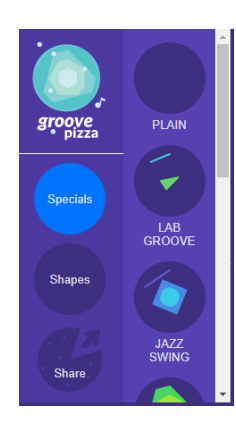

In the "Specials" section, you will find a number of different templates to get you started.

You can listen to each of these different templates to see which one you like most or you can start from scratch with a PLAIN pizza.

Each pizza is made up for three different rhythm tracks together. You can alter each track so that it plays different beats.

Here my light blue track is playing on the  $1^{st}$ ,  $8^{th}$  and  $15^{th}$ beats.

My darker green is playing on the  $3^{rd}$ ,  $6^{th}$ ,  $9^{th}$  and  $12^{th}$  beats. My light green is playing on the 1<sup>st</sup>,  $4<sup>th</sup>$ ,  $7<sup>th</sup>$  and 10<sup>th</sup> beats.

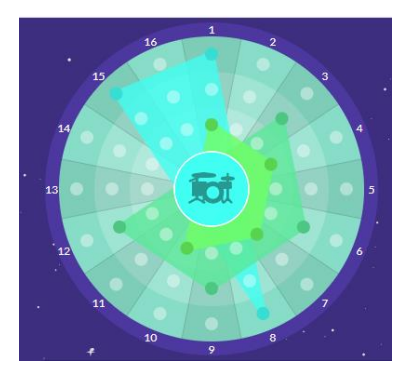

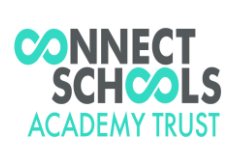

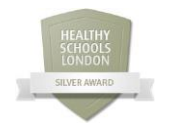

**CARE LEARN TOGETHER AIM HIGH – BE HONEST LOOK AFTER WHAT WE HAVE**

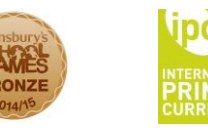

Connect Schools Academy Trust Company Number: 07824714

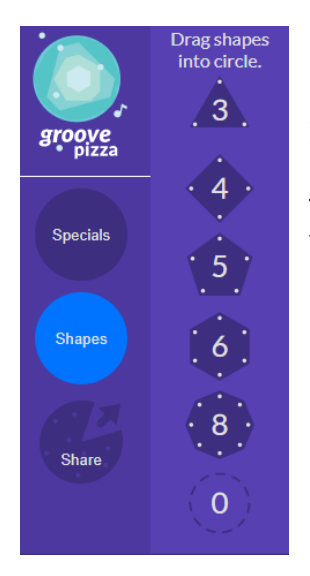

In the "Shapes" section you can drag pre-made shapes into your pizza. Notice how some of these will stay as equilateral shapes when you move them but some will become distorted, depending on the number of slices you have.

With this section, you can adjust the volume, tempo, swing and number

of beats.

BPM means beats per minute.

How does having a different number of beats in your bar effect the sound of your piece?

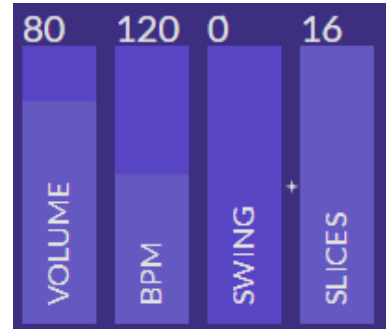

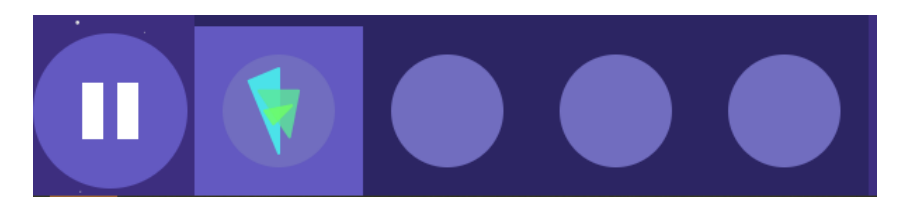

This part is where you can create multiple pieces of music. If you click into a new circle, your current piece will be copied over and you can then change this piece into a new piece without effecting your previous one.

*NOTE: You cannot use a different "special" pizza as a foundation for your next pieces, as it will clear all of your work, so you must choose which special to use and keep with it.* 

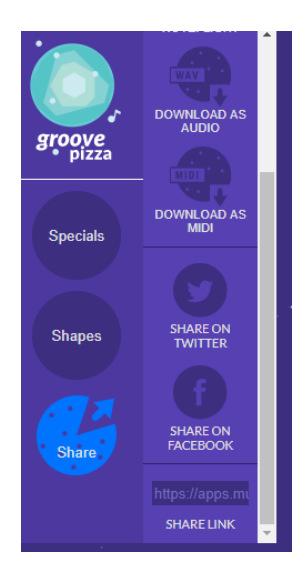

Finally, when you have created all four of your pieces of music, you can send your work to your teacher.

To do this, click on "share" and scroll to the bottom. You can then highlight and copy the link given above "Share link" which you can send to your teacher.